# **Бордюр по периметру**

В новых коллекциях плитки всё чаще и чаще появляются декоративные элементы, которыми можно отделять одну область уложенной плитки от другой, например, таким образом:

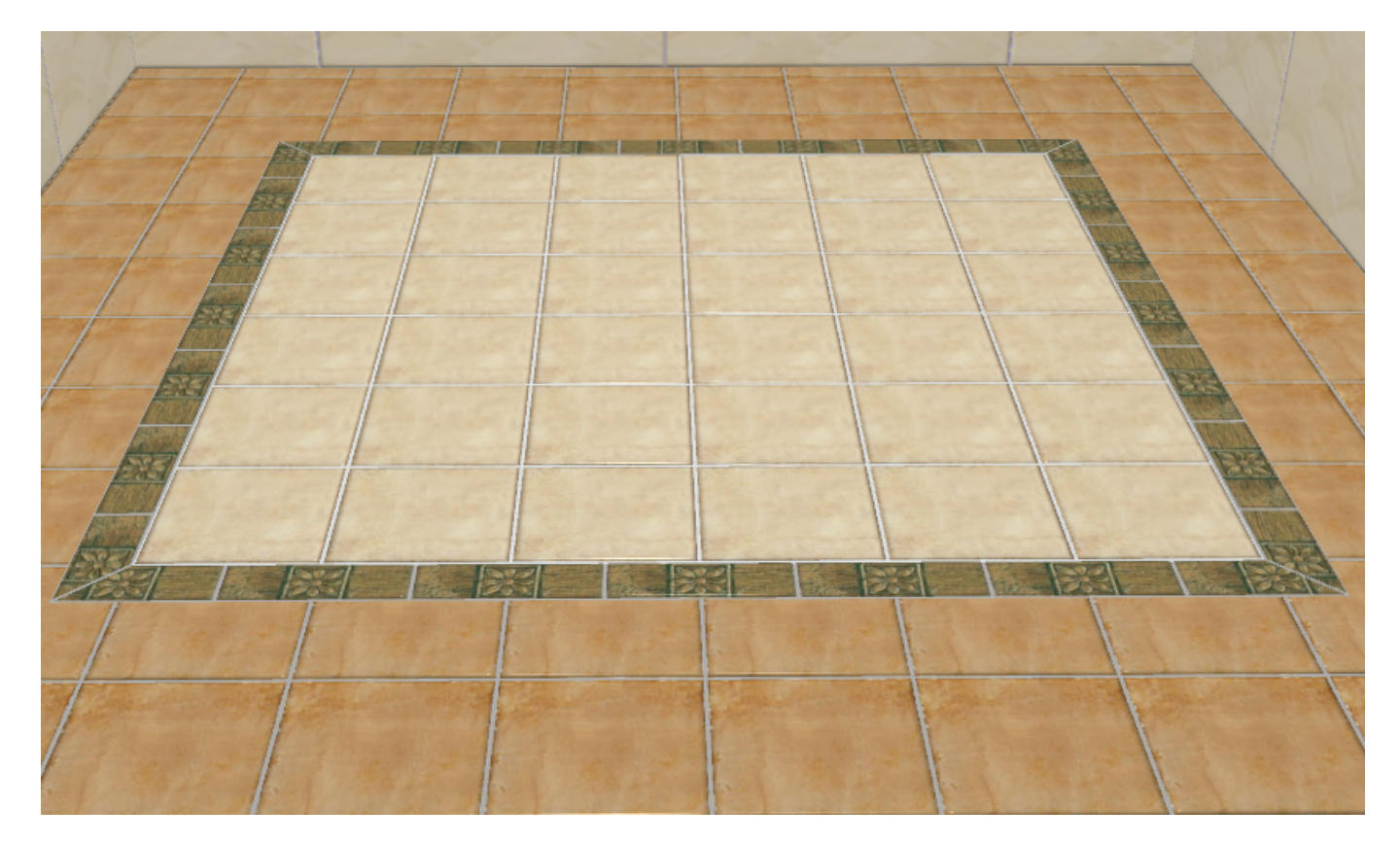

Бордюр может быть создан только относительно уже созданной **[врезки](http://files.ceramic3d.ru/wiki/doku.php?id=putting:врезка)**.

## **Контурный внутрь**

### **Чтобы создать бордюр по контуру врезки внутрь:**

1. создайте [врезку](http://files.ceramic3d.ru/wiki/doku.php?id=putting:врезка);

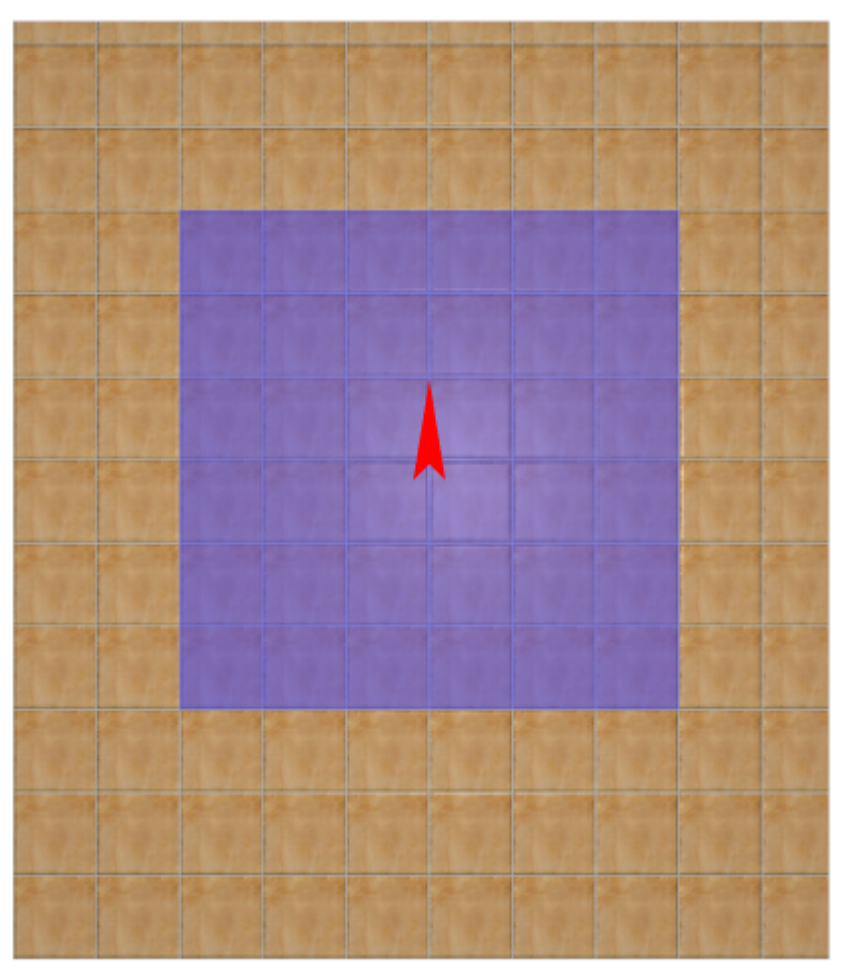

- 2. заполните врезку плиткой, выделите врезку;
- 3. выберите плитку в **Буфере укладки**, которой следует выложить бордюр, расположите её **горизонтально**:

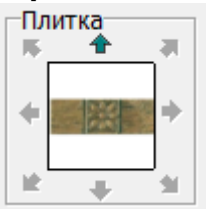

4. в Главном меню выберите «**Объекты**» → «**Бордюр**» → «**Контурный внутрь**»:

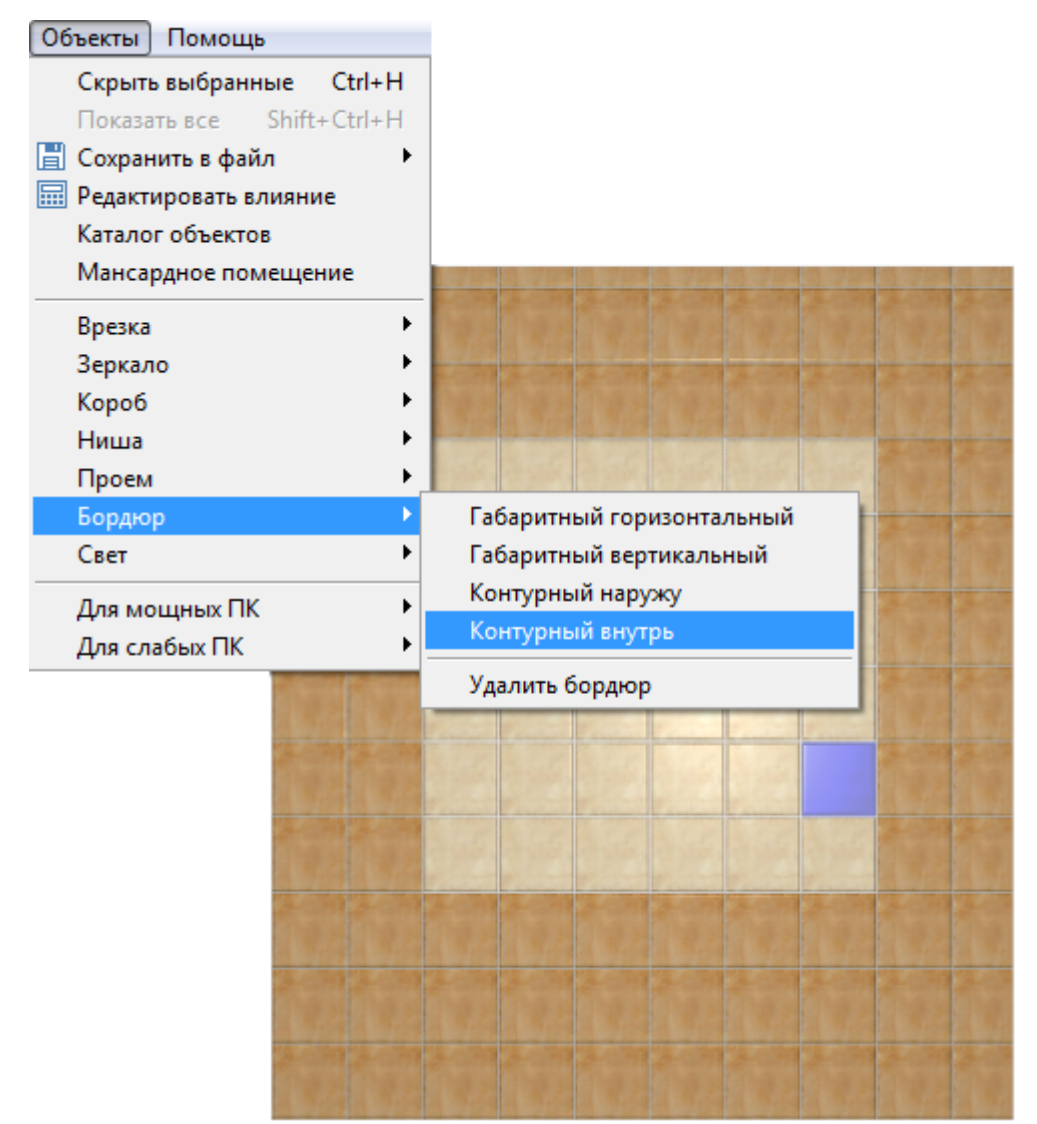

5. бордюр отобразится на поверхности:

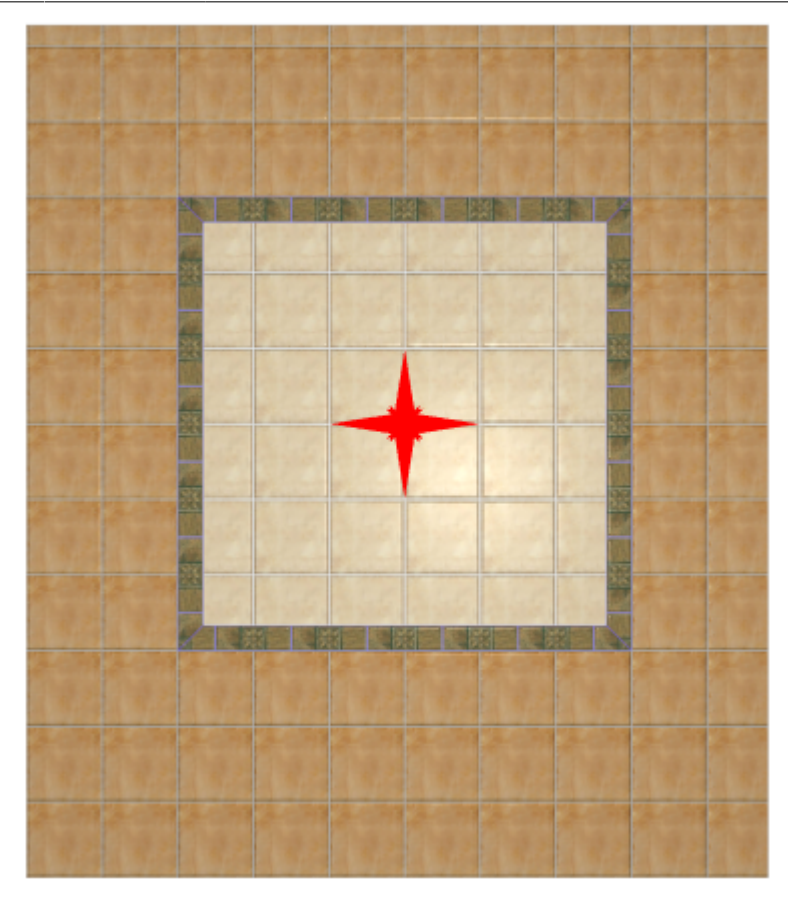

## **Контурный наружу**

**Чтобы создать бордюр по контуру врезки наружу:**

1. создайте [врезку](http://files.ceramic3d.ru/wiki/doku.php?id=putting:врезка);

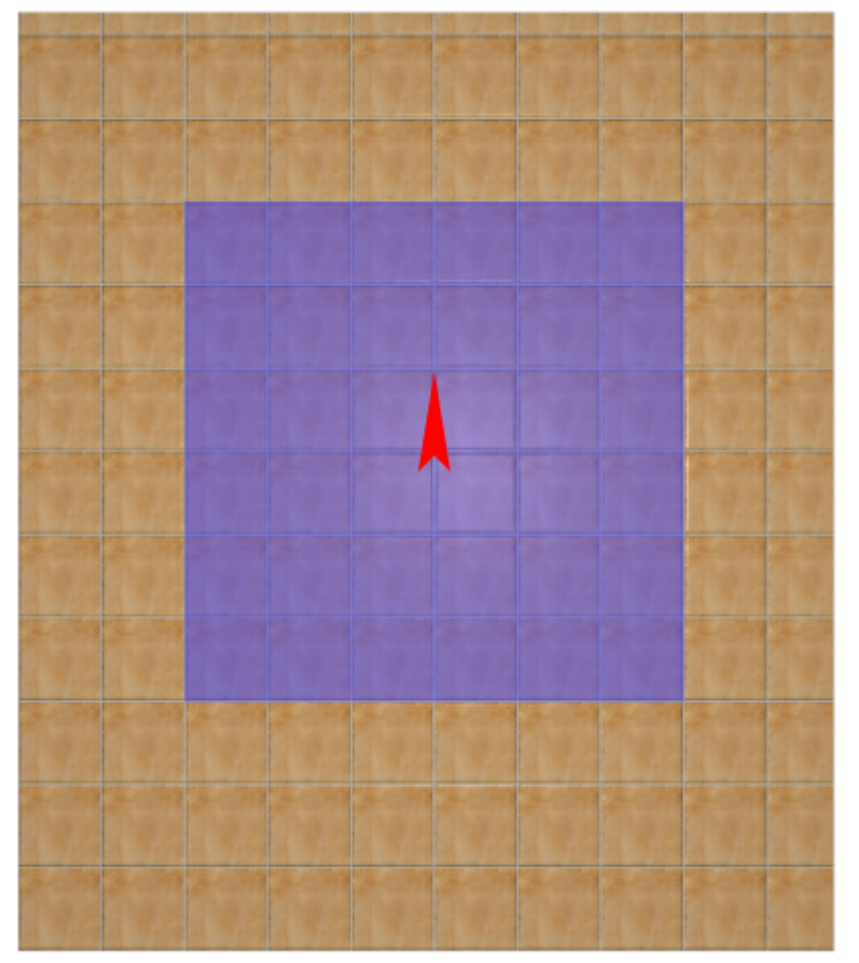

- 2. заполните врезку плиткой, выделите врезку;
- 3. выберите плитку в **Буфере укладки**, которой следует выложить бордюр, расположите её **горизонтально**:

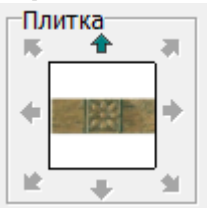

4. в Главном меню выберите «**Объекты**» → «**Бордюр**» → «**Контурный наружу**»:

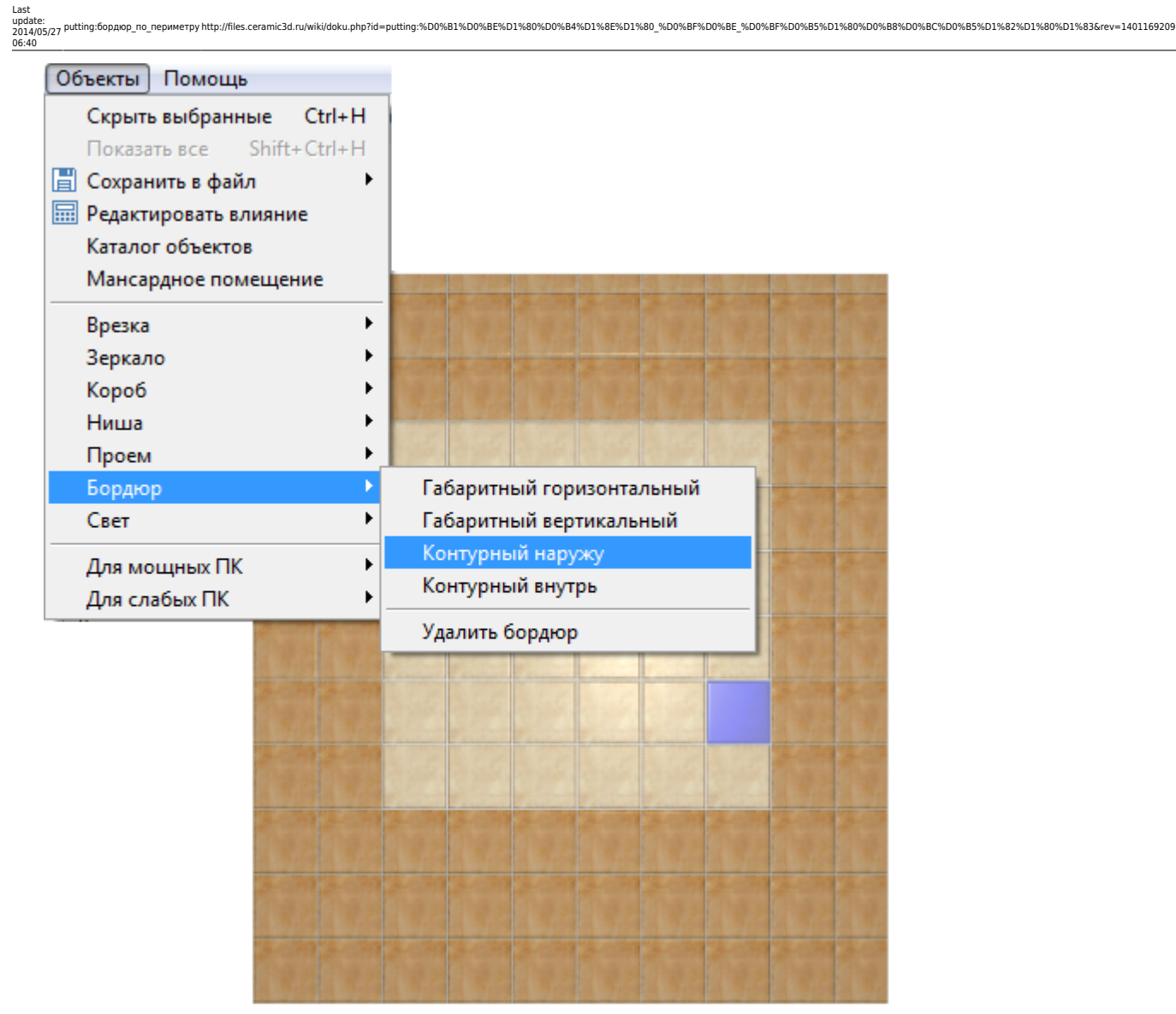

5. бордюр отобразится на поверхности:

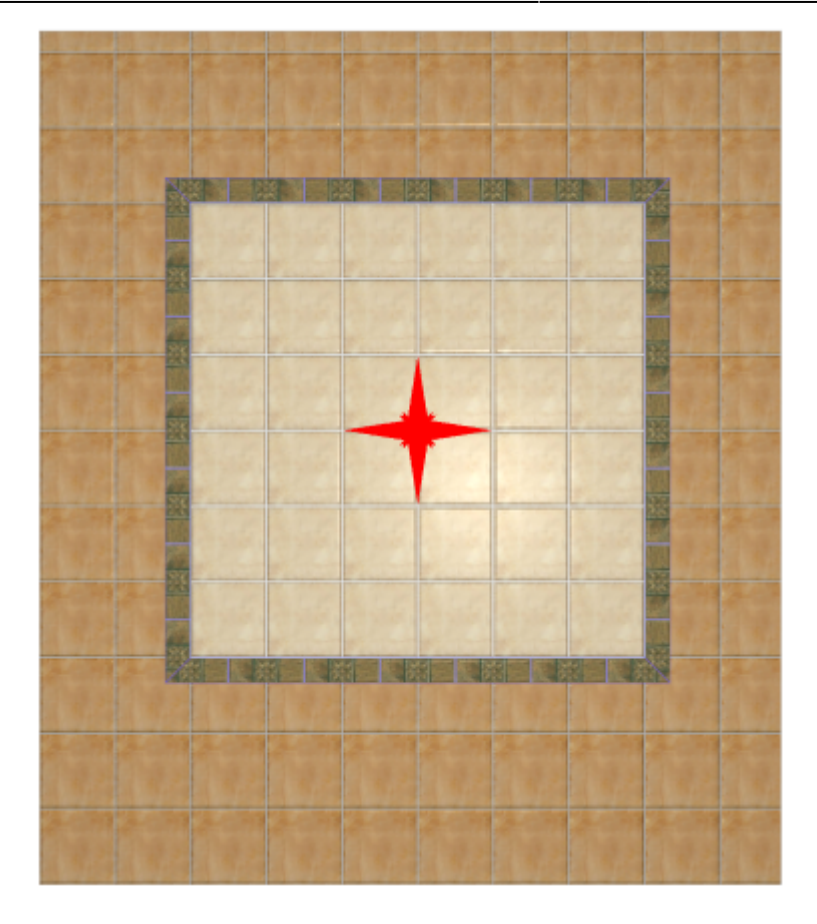

### **Габаритный горизонтальный**

#### **Чтобы создать габаритный горизонтальный бордюр:**

- 1. создайте [врезку](http://files.ceramic3d.ru/wiki/doku.php?id=putting:врезка) или [зеркало;](http://files.ceramic3d.ru/wiki/doku.php?id=object:зеркало)
- 2. выделите врезку или зеркало;
- 3. выберите плитку в **Буфере укладки**, которой следует выложить бордюр, расположите её **горизонтально**;
- 4. в Главном меню выберите «**Объекты**» → «**Бордюр**» → «**Габаритный горизонтальный**»;
- 5. бордюр отобразится на поверхности:  $\pmb{\times}$

### **Габаритный вертикальный**

#### **Чтобы создать габаритный вертикальный бордюр:**

- 1. создайте [врезку](http://files.ceramic3d.ru/wiki/doku.php?id=putting:врезка) или [зеркало;](http://files.ceramic3d.ru/wiki/doku.php?id=object:зеркало)
- 2. выделите врезку или зеркало;
- 3. выберите плитку в **Буфере укладки**, которой следует выложить бордюр, расположите её **горизонтально**;
- 4. в Главном меню выберите «**Объекты**» → «**Бордюр**» → «**Габаритный вертикальный**»;
- 5. бордюр отобразится на поверхности: $\pmb{\times}$

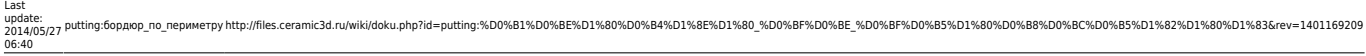

#### From: <http://files.ceramic3d.ru/wiki/>- **Ceramic3D**

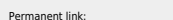

Permanent link: **[http://files.ceramic3d.ru/wiki/doku.php?id=putting:%D0%B1%D0%BE%D1%80%D0%B4%D1%8E%D1%80\\_%D0%BF%D0%BE\\_%D0%BF%D0%B5%D1%80%D0%B8%D0%BC%D0%B5%D1%82%D1%80%D1%83&rev=1401169209](http://files.ceramic3d.ru/wiki/doku.php?id=putting:бордюр_по_периметру&rev=1401169209)** Last update: **2014/05/27 06:40**

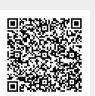